# **Работа с таблицами в MS Word**

# **Способы создания таблиц**

1. Вкладка Вставка – Таблица - Вставить таблицу.

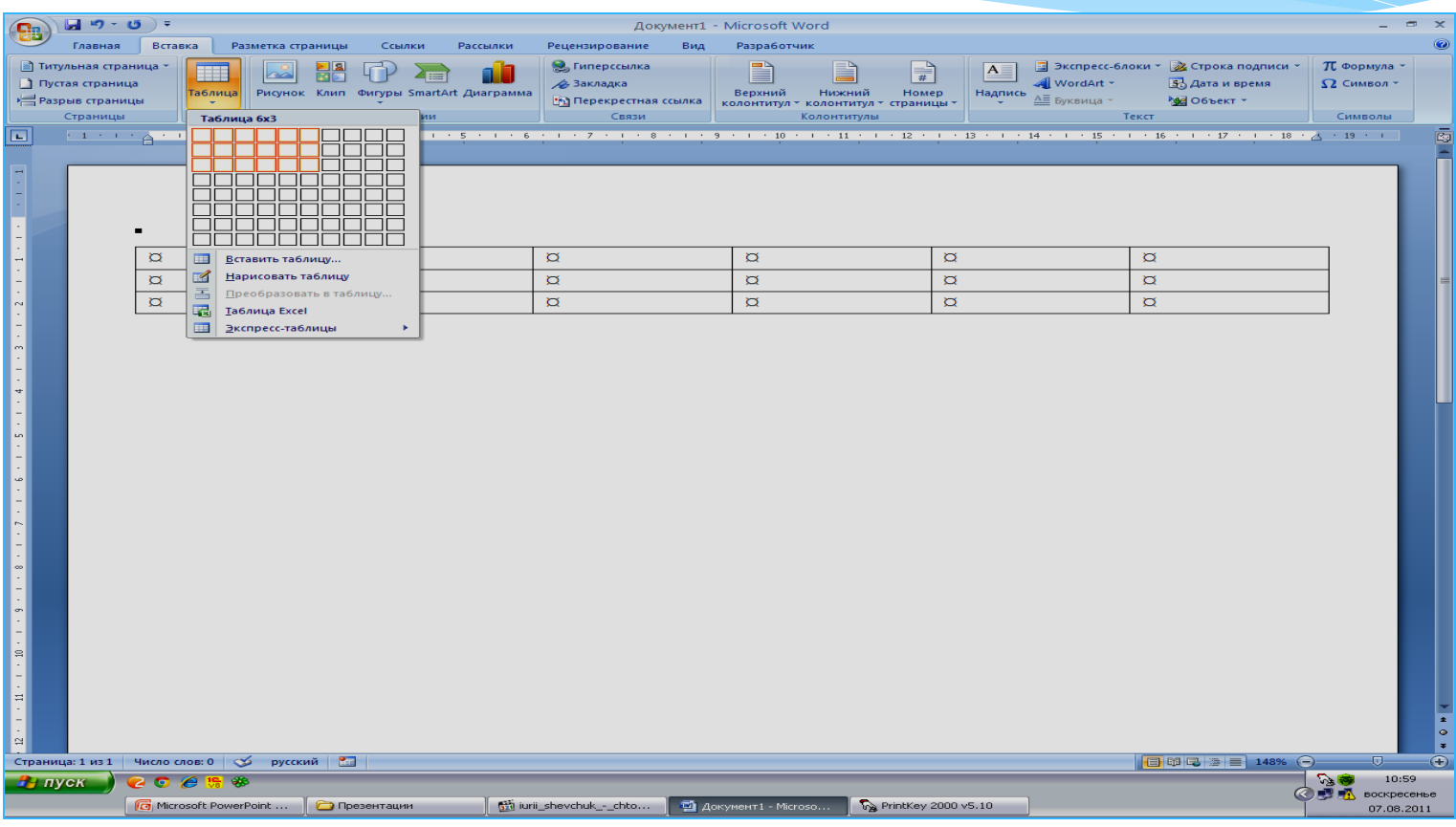

# **Способы создания таблиц**

В диалоговом окне указать число строк и столбцов.

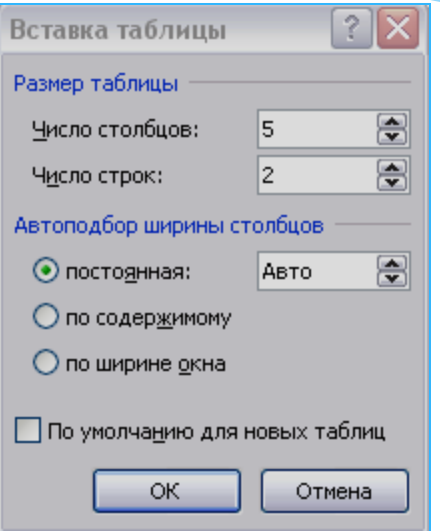

2. Вкладка Вставка – Таблица - Нарисовать таблицу.

Команда применяется для создания таблиц сложной структуры с помощью указателя мыши, принимающего вид карандаша.

# **Способы создания таблиц**

3. Вкладка Вставка – Таблица – Преобразовать в таблицу. Эта команда используется для преобразования текста в таблицу.

4. Вкладка Вставка – Таблица – Таблица Excel . Команда предоставляет возможность вставить готовую таблицу из MS Excel).

# **Элементы таблицы**

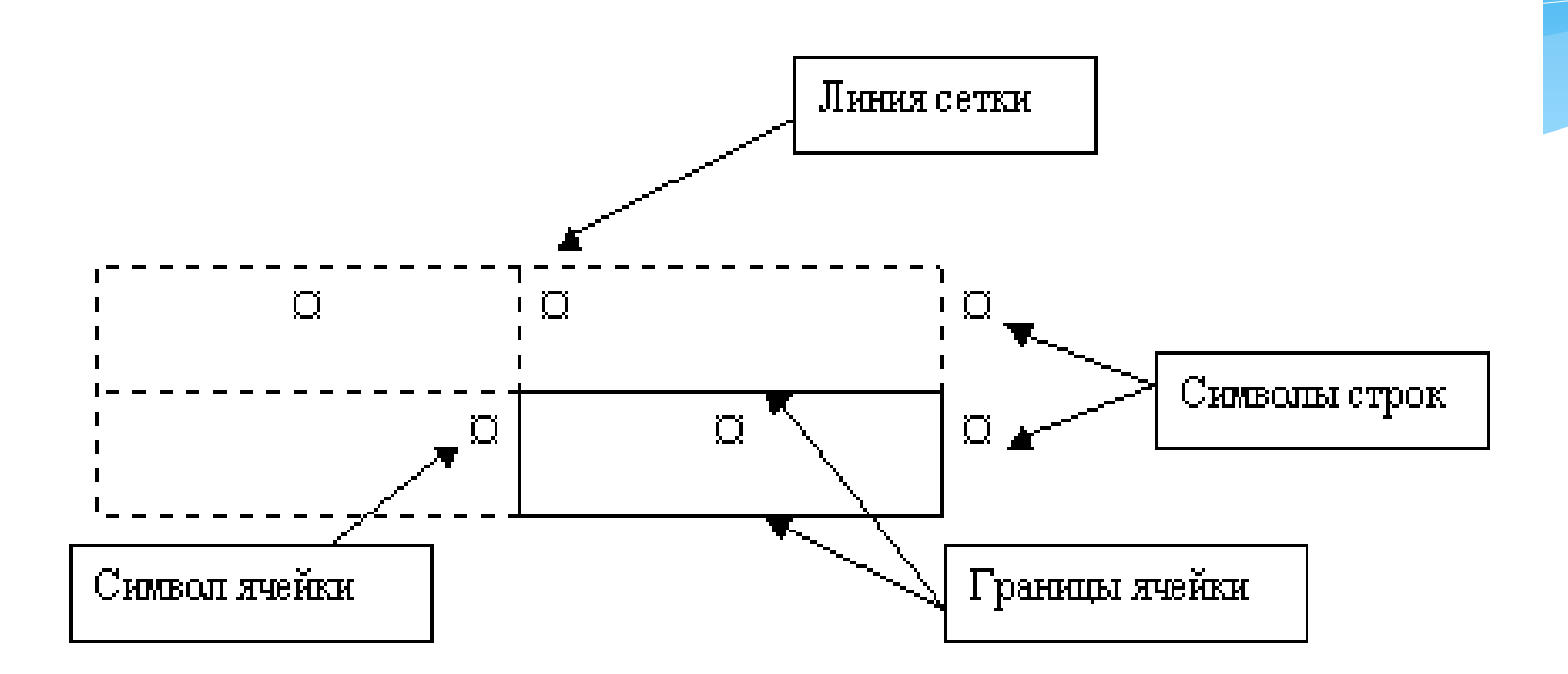

Положение символа ¤ внутри ячейки указывает на тип выравнивания текста в ячейке.

# **Перемещение по таблице с помощью клавиатуры**

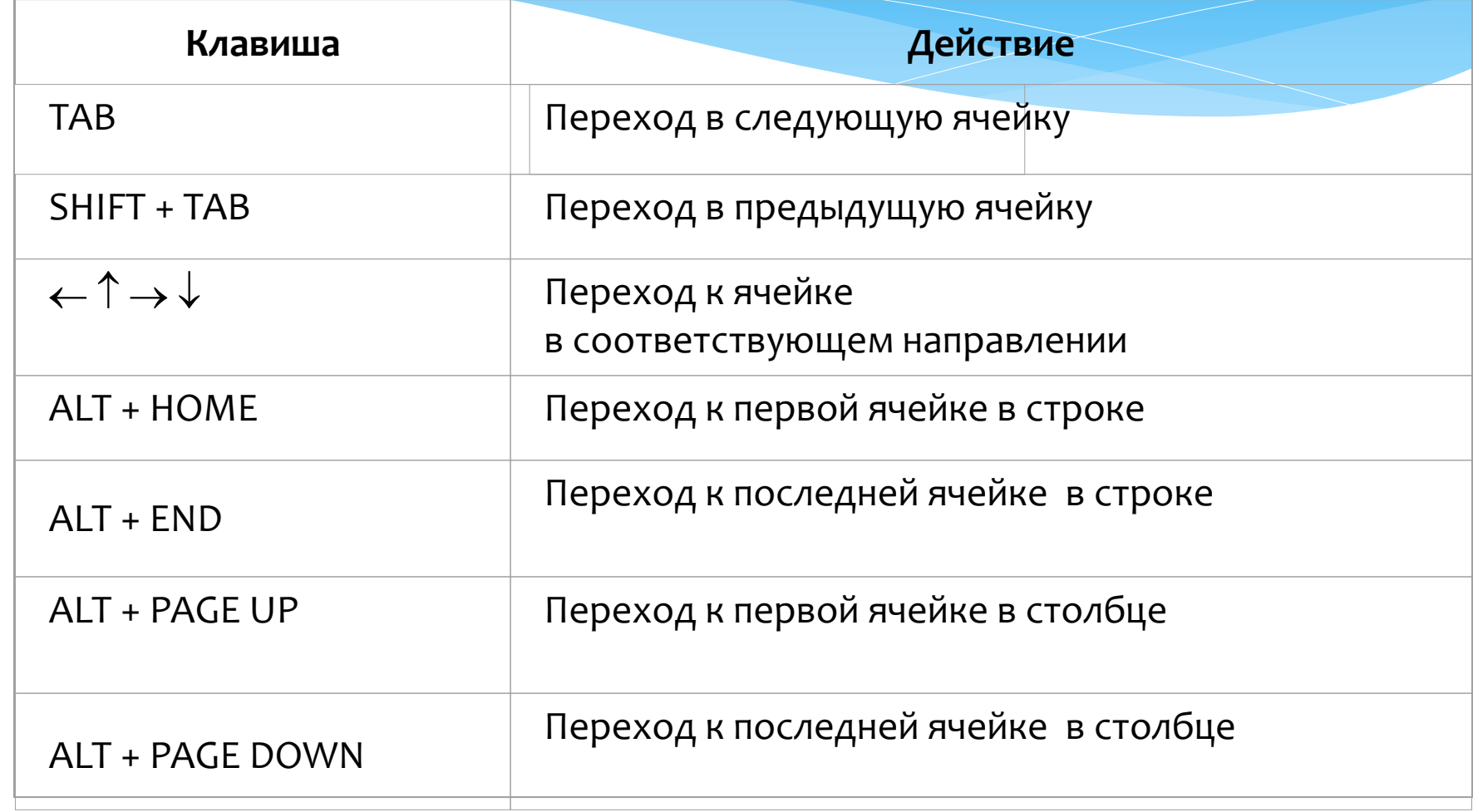

# **Выделение элементов таблицы**

### **Выделение ячейки**

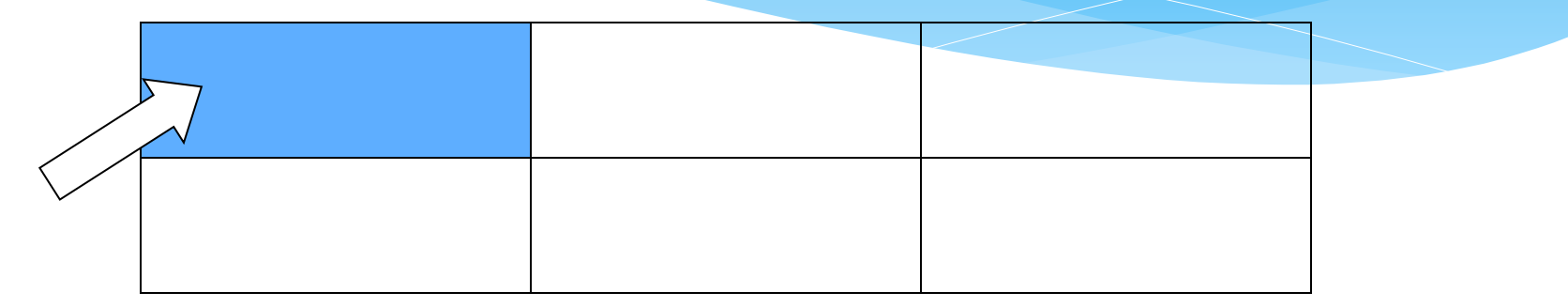

### **Выделение строки**

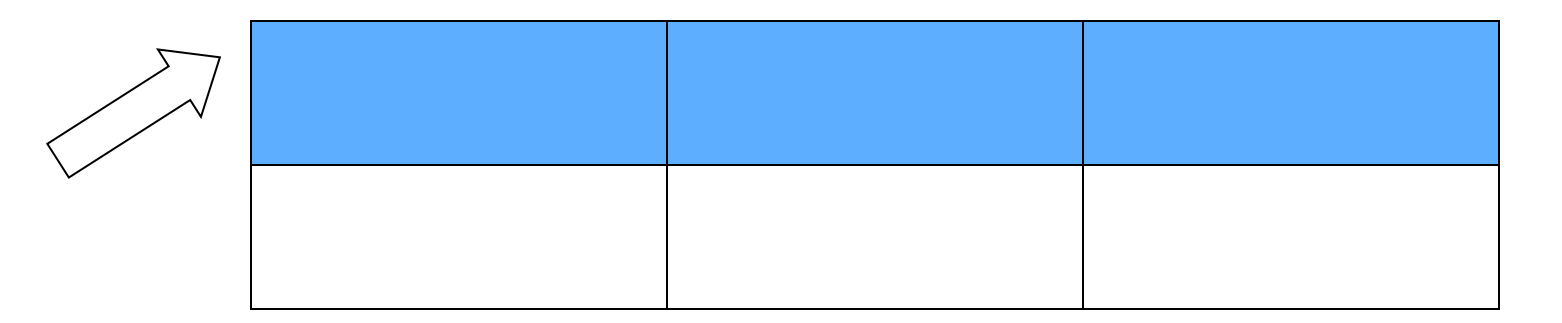

## **Выделение элементов таблицы**

#### **Выделение столбца**

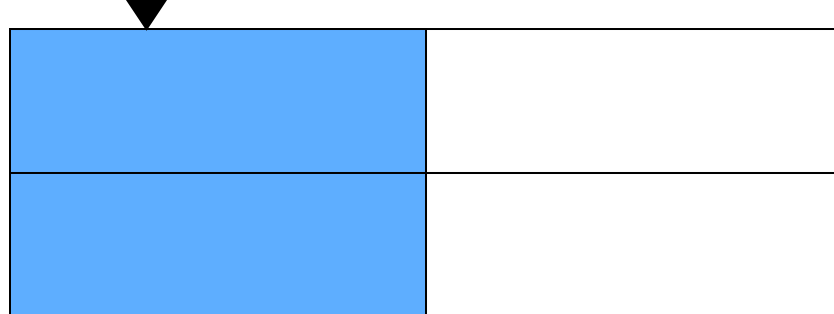

#### **Выделение всей таблицы**

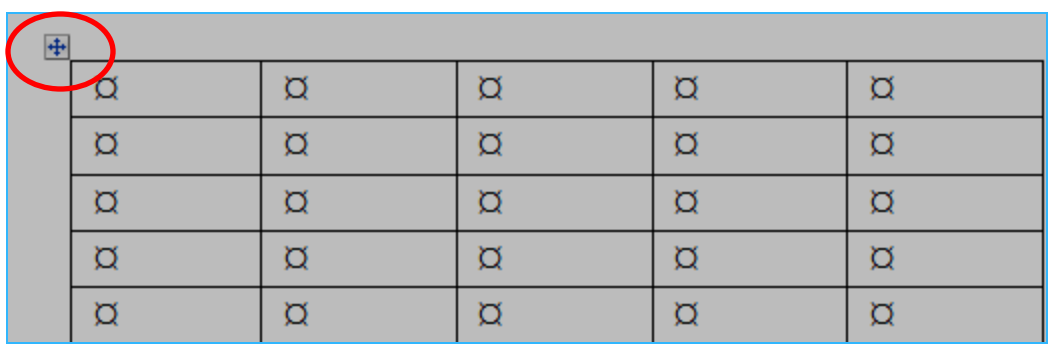

# **Операции с элементами таблицы**

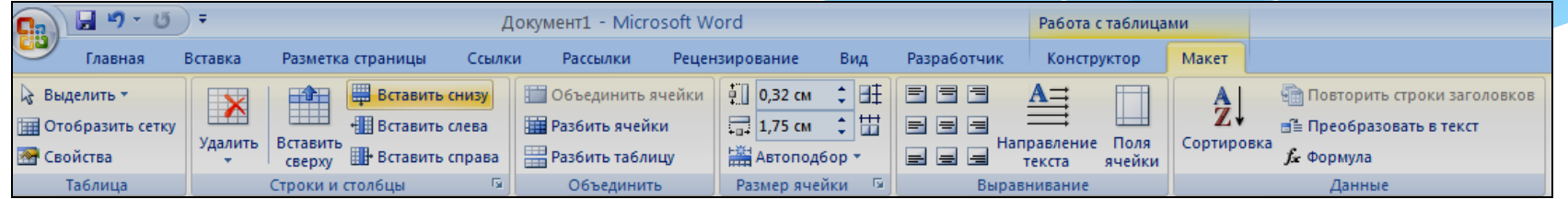

Для работы с элементами таблицы используется вкладка Работа с таблицами – Макет. Эта вкладка появляется на ленте когда активна любая ячейка таблицы.

При добавлении строк или столбцов в таблицу добавляется столько строк (столбцов), сколько было предварительно выделено.

Новые строки появляются перед выделенной строкой. При добавлении строки в конце таблицы достаточно поместить курсор в последнюю ячейку таблицы и нажать клавишу **ТАБ** или за последнюю ячейку и нажать **Enter**.

# **Операции с элементами таблицы**

- Новые столбцы добавляются слева от выделенных столбцов.
- Для быстрого удаления столбца нужно выделить его и нажать клавишу Backspace.
- Для быстрого удаления строки нужно выделить ее и нажать Backspace.
- Для удаления всей таблицы нужно выделить ее и нажать Backspace или выполнить команду Вырезать.

# **Объединение (разбиение) ячеек**

Для объединения (разбиения) ячеек необходимо ячейки выделить, а затем на вкладке Работа с таблицами – Макет выбрать команду Объединить ячейки (Разбить ячейки). Можно воспользоваться аналогичными командами из контекстного меню.

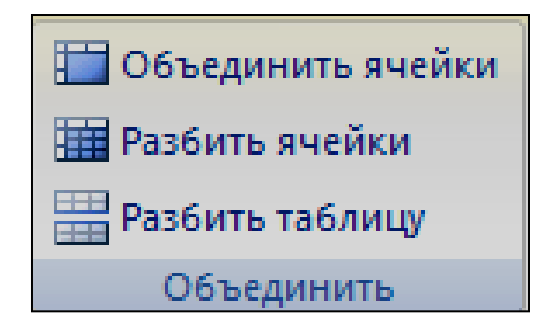

# **Разбиение таблицы**

Выделить строку, с которой будет начинаться вторая таблица и выполнить команду Разбить таблицу на вкладке Работа с таблицами – Макет.

Перед выделенной строкой будет вставлена пустая строка.

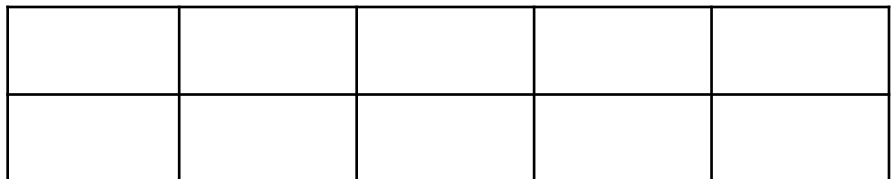

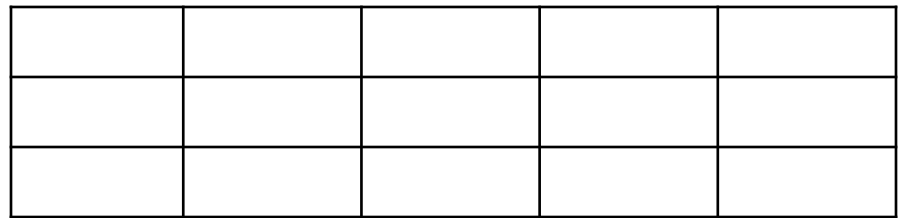

# **Сортировка и нумерация ячеек**

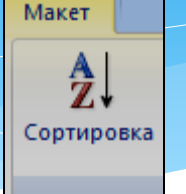

Вкладка Работа с таблицами - вкладка Макет - Сортировка.

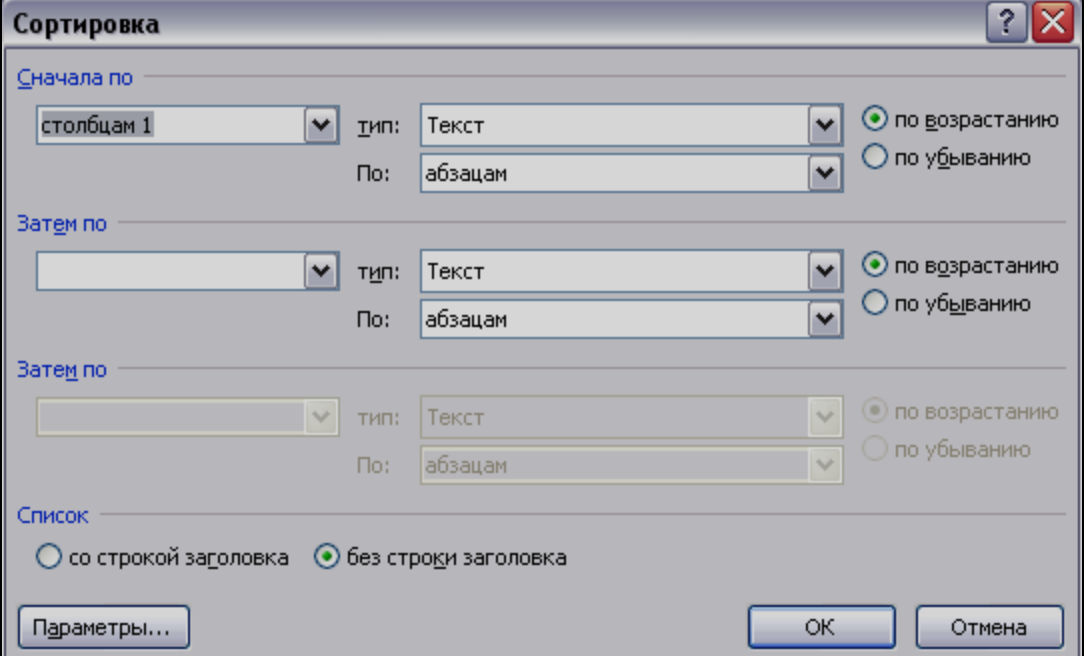

## **Сортировка и нумерация ячеек**

В диалоговом окне Сортировка выбрать столбец для сортировки, указать способ сортировки (по убыванию или по возрастанию).

Можно задать вложенную сортировку по нескольким столбцам.

Для нумерации ячеек таблицы необходимо выделить ячейки и нажать кнопку Нумерация на вкладке Главная.

### **Преобразование таблицы в текст**

Вкладка Работа с таблицами – Макет *–* Преобразовать в текст. Таблица будет преобразована в обычный текст.

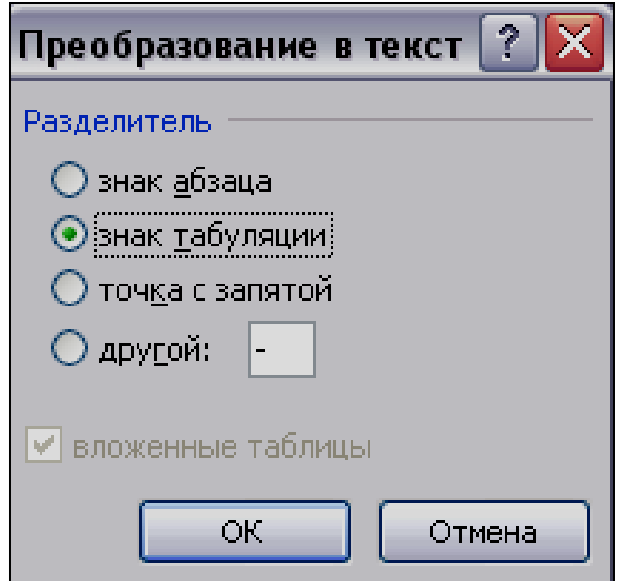

## **Вычисления в таблице**

Для ввода формулы в ячейку таблицы используется окно диалога Формула, которое вызывается следующим образом:

вкладка Работа с таблицами - Макет – Формула.

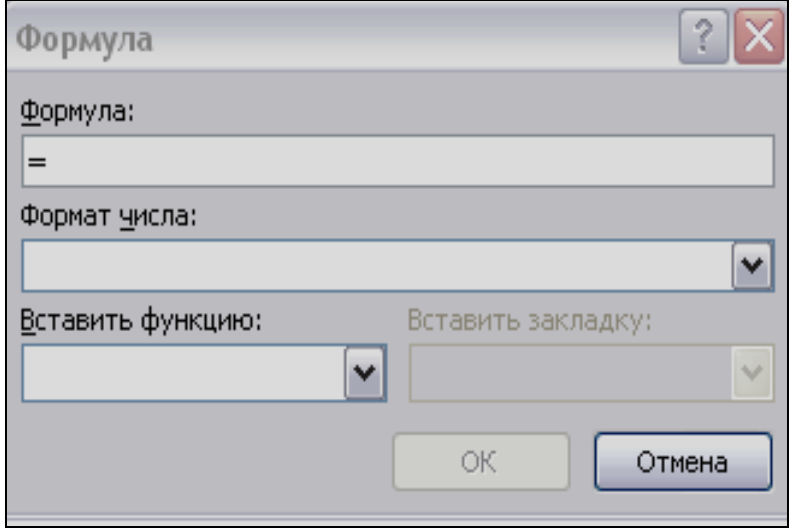

### **Основные функции для вычислений**

- **SUM( ) - с**умма значений или формул
- **ABS( )** абсолютное значение числа или формулы (без знака)
- **AVERAGE( )** вычисление среднего значения
- **COUNT( )** количество элементов в списке
- **INT()** целая часть числа
- **MIN( )** наименьшее значение в списке
- **MAX( )** наибольшее значение в списке
- **MOD(***x***,***y***)** остаток от деления *x* на *y*

### **Основные функции для вычислений**

- **PRODUCT( )** произведение значений, включенных в список
- **ROUND(***x***,***y***)** значение *x*, округленное до указанного десятичного разряда (*y*), *x* может быть числом или значением формулы.

### **Аргументы функций**

- Для вычислений в таблицах в качестве аргументов функций используются следующие ключевые слова: ABOVE , LEFT, RIGHT (в зависимости от расположения диапазонов ячеек).
- Например:
- =SUM(ABOVE) суммирование ячеек, расположенных сверху от формулы
- =МIN(LEFT) нахождение минимума среди ячеек , расположенных слева от формулы
- =MAX(RIGHT) нахождение максимума среди ячеек, расположенных справа от формулы

### **Аргументы функций**

- Для выполнения вычислений можно обращаться к ячейкам таблицы также как это делается в среде MS EXCEL - по адресам.
- Адрес ячейки складывается из буквы столбца и номера строки.

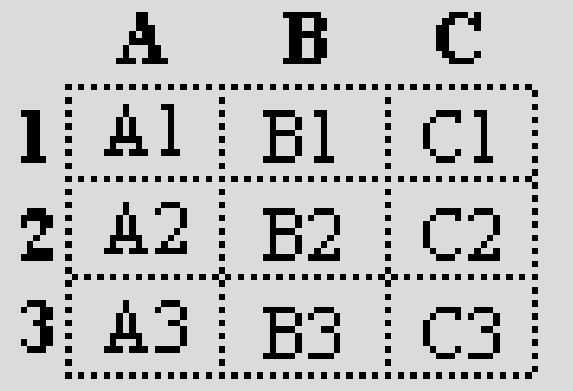

### **Аргументы функций**

- Для ссылки на первую строку таблицы необходимо указать в качестве аргумента функции **1:1**.
- Для ссылки на первый столбец необходимо указать в качестве аргумента функции **a:a**.
- Для ссылки на произвольный диапазон, необходимо указать, например, **a1:b3**.
- Такое обозначение диапазона позволяет включить в формулу только указанные ячейки.
- Если изменились данные в ячейках, входящих в формулу, то данную формулу придется пересчитать.
- Надо установить курсор в ячейку с формулой и в контекстном меню выбрать команду Обновить поле или нажать клавишу F9.